2021

# GUIDE DU PORTAIL DU MARIN

SERVICE DES AFFAIRES MARITIMES

# **SOMMAIRE**

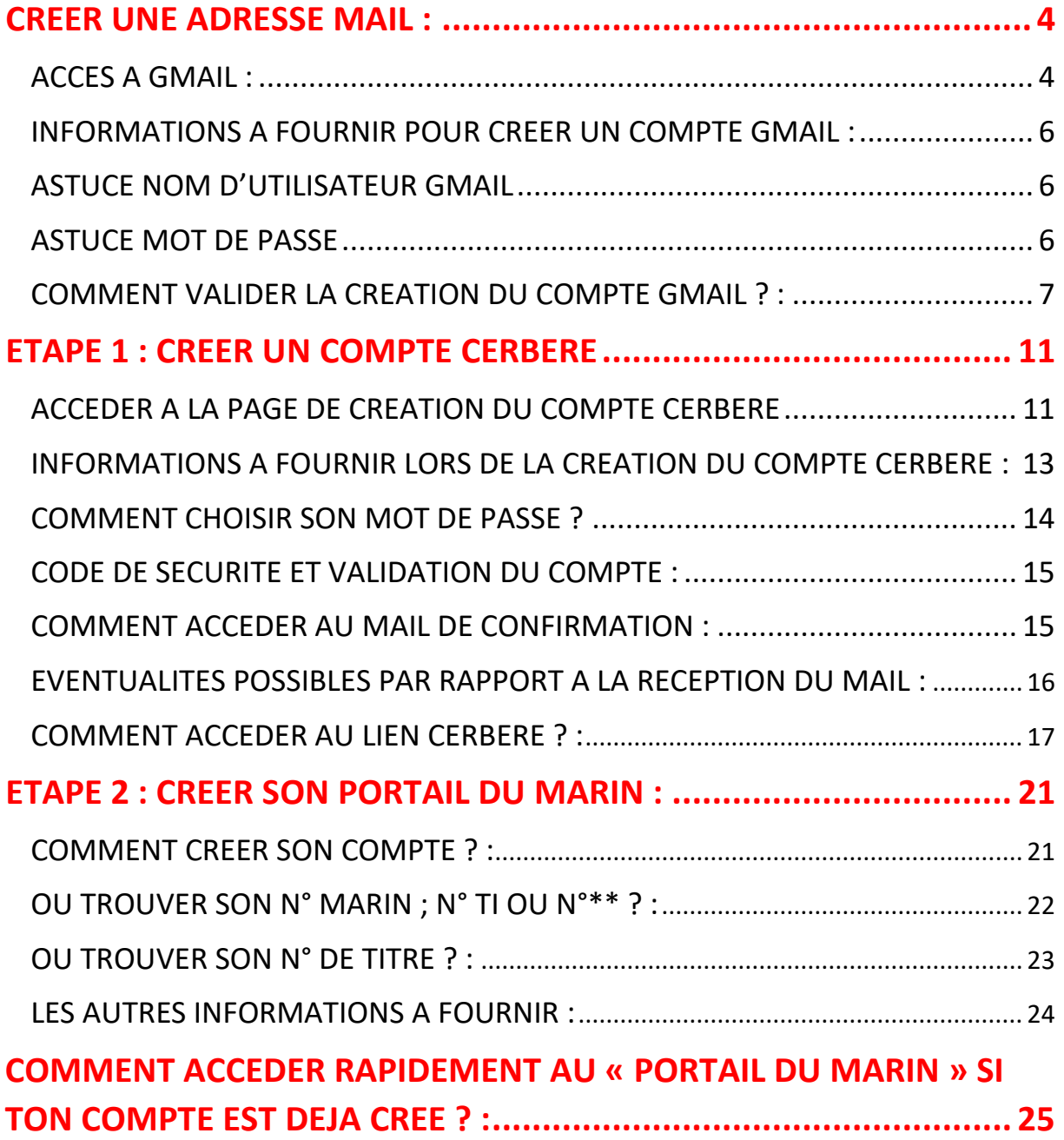

#### **ELEMENTS NECESSAIRES A LA CREATION DU PORTAIL :**

- Un accès à Internet
- Une adresse mail valide et son mot de passe
- Un téléphone portable ou un ordinateur (l'ordinateur est conseillé)

# <span id="page-4-0"></span>**CREER UNE ADRESSE MAIL :**

**PROCEDURE DE CREATION D'UN COMPTE GMAIL : dans le cas où la personne concernée n'en possèderait pas car ELLE EST INDISPENSABLE avant même l'inscription à la formation**

(Si cette étape est déjà réalisée, passer à la 2ème étape à la page 9)

#### <span id="page-4-1"></span>**ACCES A GMAIL :**

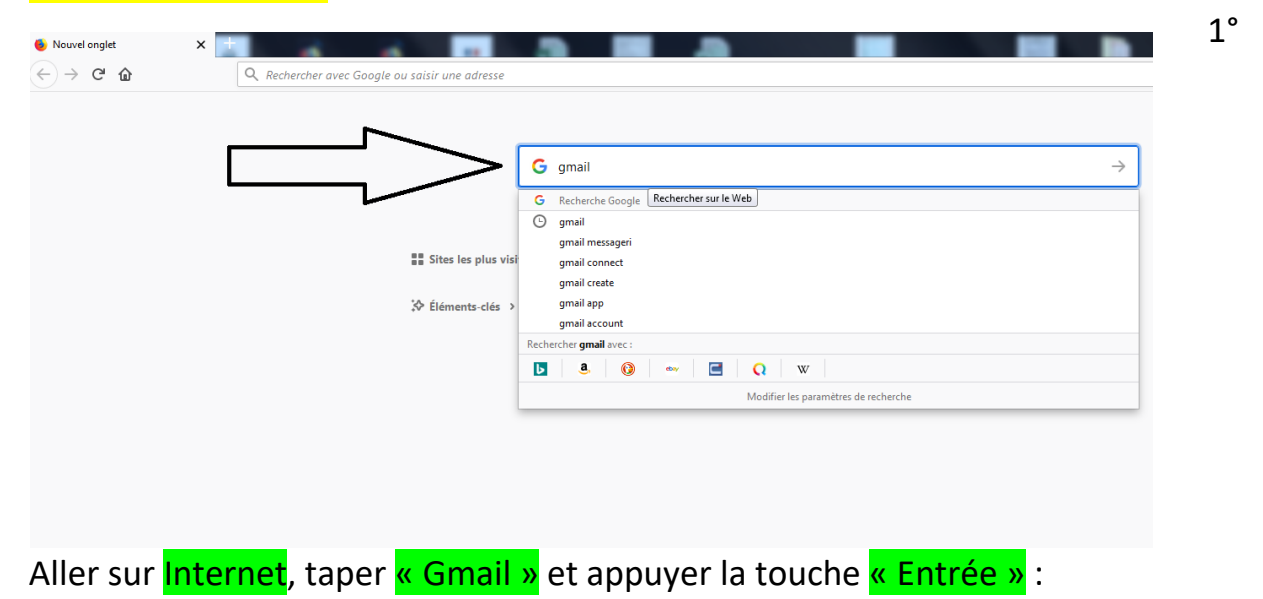

### 2° Sélectionner « Gmail – Google » :

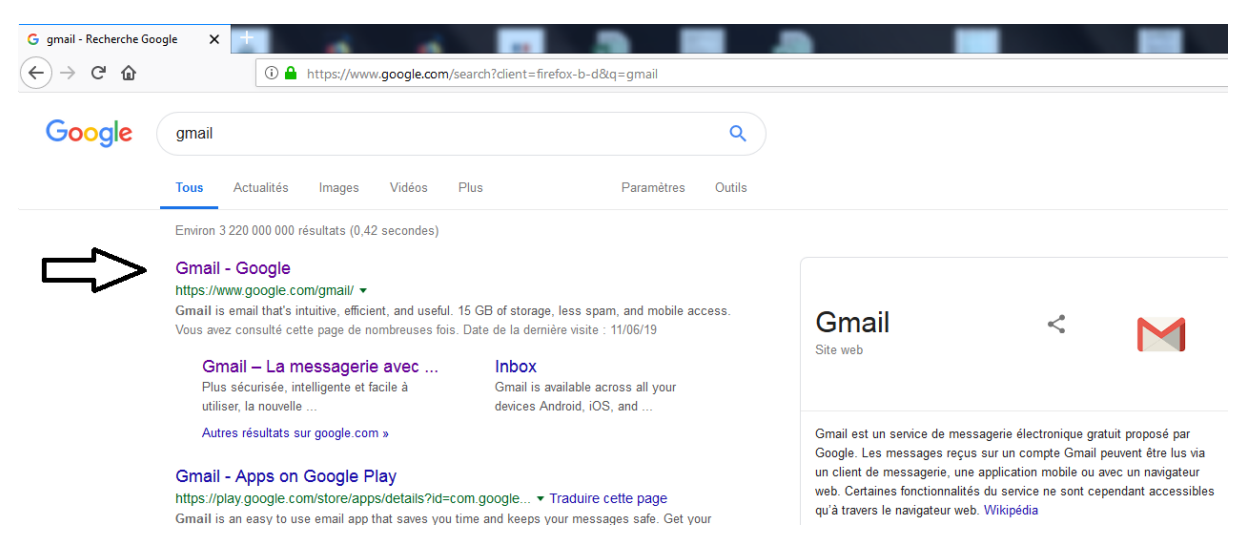

#### 3° Cette écran apparaîtra :

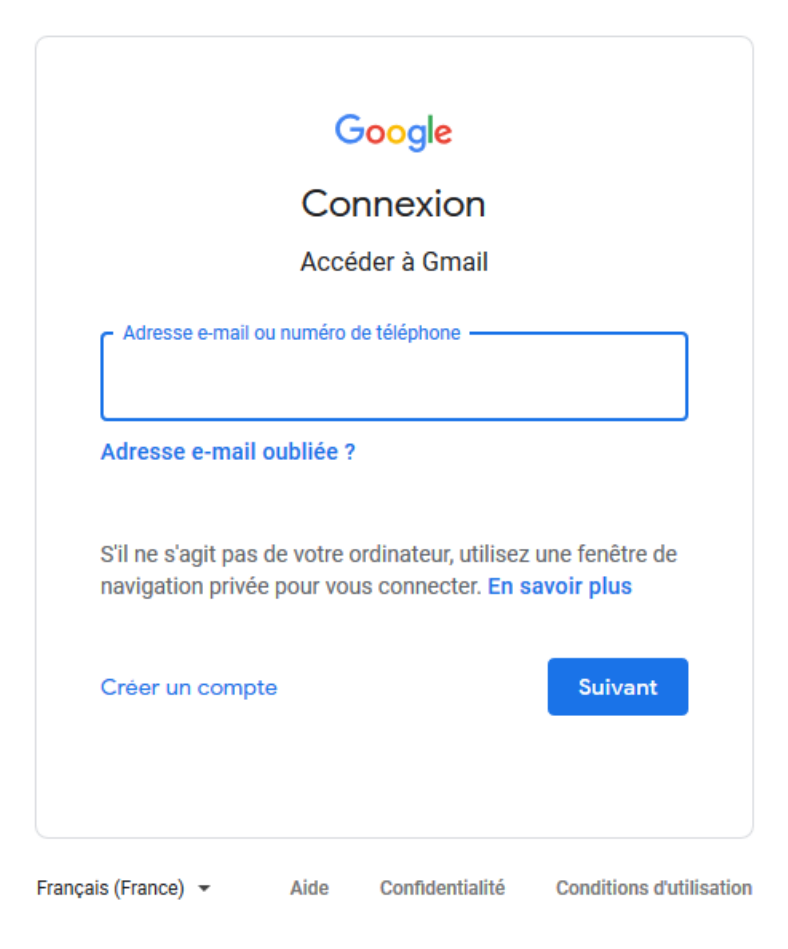

4° Cliquer sur « Créer un compte » et « Pour moi » :

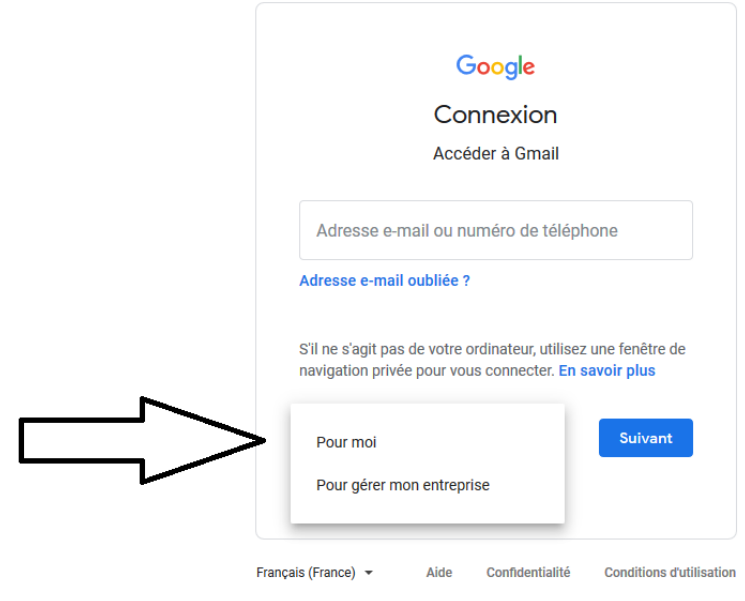

### <span id="page-6-0"></span>**INFORMATIONS A FOURNIR POUR CREER UN COMPTE GMAIL :**

5° Remplir les cases « Nom », « Prénom », « Nom d'utilisateur » etc. :

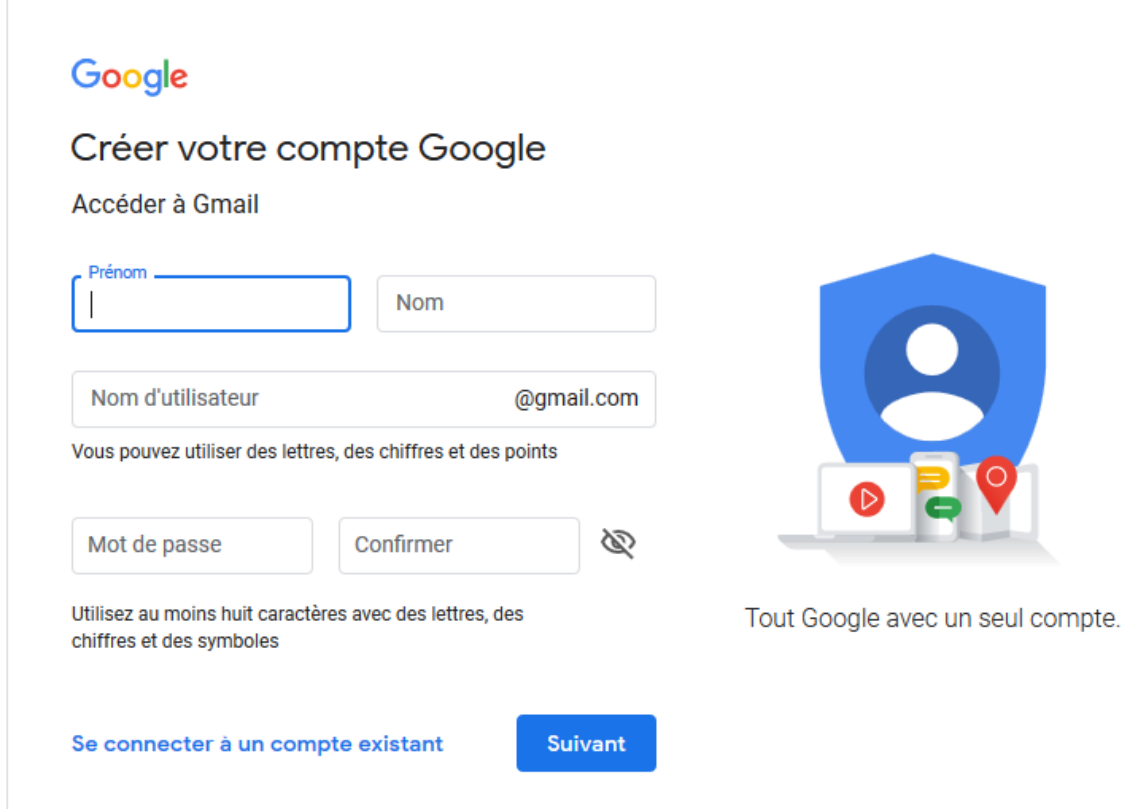

# <span id="page-6-1"></span>**ASTUCE NOM D'UTILISATEUR GMAIL EXEMPLE**

Prénom : **Théo Nom : TARTINA** 

Nom d'utilisateur à mettre **: theotartina**

Ca donne : [theotartina@gmail.com](mailto:theotartina@gmail.com)

Si l'adresse mail est refusée, plusieurs autres choix seront proposés par l'ordinateur. Il y a la possibilité d'y ajouter un/des chiffre/s par exemple.

**IL EST IMPORTANT DE CHOISIR UNE ADRESSE MAIL FACILEMENT MEMORISABLE !! ELLE SERA TON IDENTIFIANT POUR LE PORTAIL MARIN. IL FAUT LA NOTER ET LA GARDER PRECIEUSEMENT !!**

### <span id="page-6-2"></span>**ASTUCE MOT DE PASSE**

**MOT DE PASSE :** IL EST CONSEILLE ET IMPORTANT DE CHOISIR UN MOT DE PASSE SIMILAIRE A CELUI QUE TU CHOISIRAS POUR TON PORTAIL

*PS : En ce qui concerne le Portail du marin, l'ordinateur demandera une mot de passe contenant au moins une MAJUSCULE, une minuscule, un chiffre et un caractère spécial (,@/\*-+ etc.). Donc autant faire pareil pour le mot de passe GMAIL.* 

#### **TECHNIQUE CONSEILLEE :**

Ton NOM ou PRENOM (il faut qu'il soit de **5 lettres minimum**) avec la **première lettre en MAJUSCULE** + Ton **ANNEE DE NAISSANCE** (69, 78, 89 ou 1987 etc.) +  $*$  (étoile)

Pour l'exemple ci-dessus, cela donnerait : **Tartina84\***

Cette technique ne reste qu'optionnelle, vous pouvez choisir ce que vous voulez.

#### **ASTUCE : Pour voir les données que vous insérez, vous pouvez cliquer sur l'œil à droite**

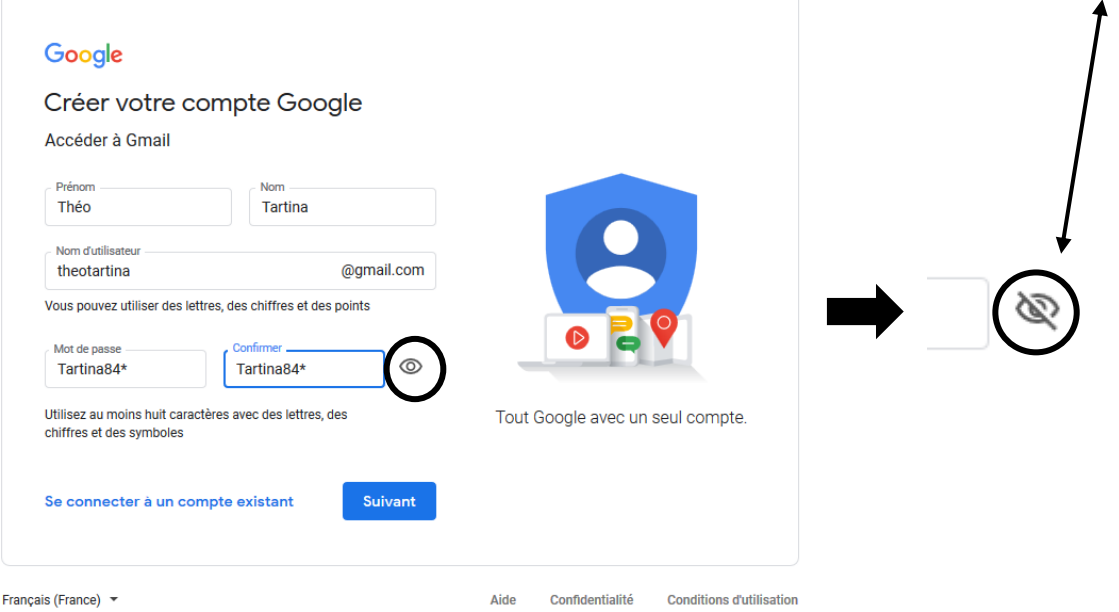

6° Après toutes ces démarches terminées, cliquer sur « Suivant »

<span id="page-7-0"></span>**COMMENT VALIDER LA CREATION DU COMPTE GMAIL ? :**

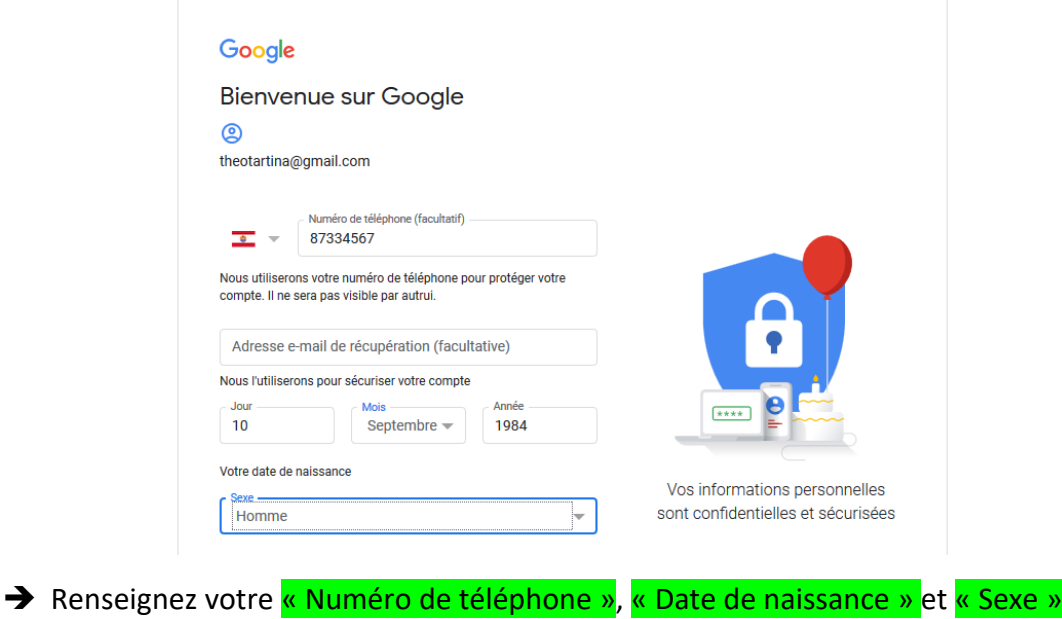

#### Google

Valider le n° de tél. Pour vérifier que ce numéro est bien le vôtre, Google va vous envoyer un code de validation à six chiffres par SMS. Les tarifs standards s'appliquent  $\overline{12}$  87 55 55 55  $\sqrt{2}$ Retour Pas maintenant Envoyer Vos informations personnelles sont confidentielles et sécurisées

Google va envoyer un CODE par SMS directement sur votre VINI.

#### EXEMPLE G- 84 05 68

- Il faut le recopier et valider/envoyer *(Possibilité de faire « pas maintenant »)*
- Descendre la barre grise qui fait défiler le texte tout en bas *(voir image ci-dessous)*

## 7° COCHER LES DEUX CASES « J'accepte » et CLIQUER sur « CREER un compte » :

#### Google

#### Règles de confidentialité et conditions d'utilisation

#### Vous contrôlez vos données

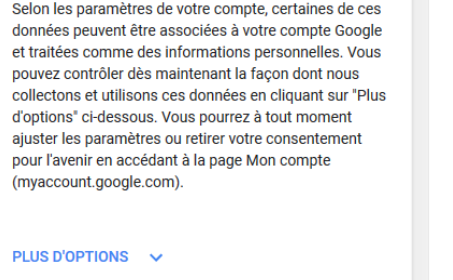

 $\Box$ cepte les conditions d'utilisation de Google  $\Box$ J) cepte que mes informations soient utilisées que décrit ci-dessus et détaillé dans les règles de confidentialité.

Créer un compte

Annuler

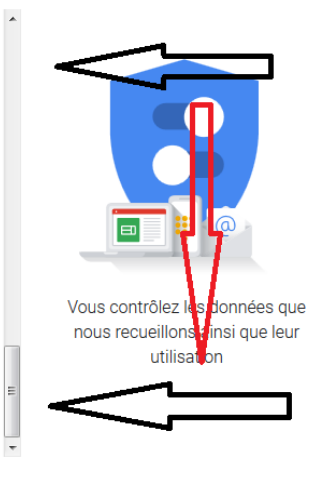

# 8° Cliquer sur « Confirmer »:

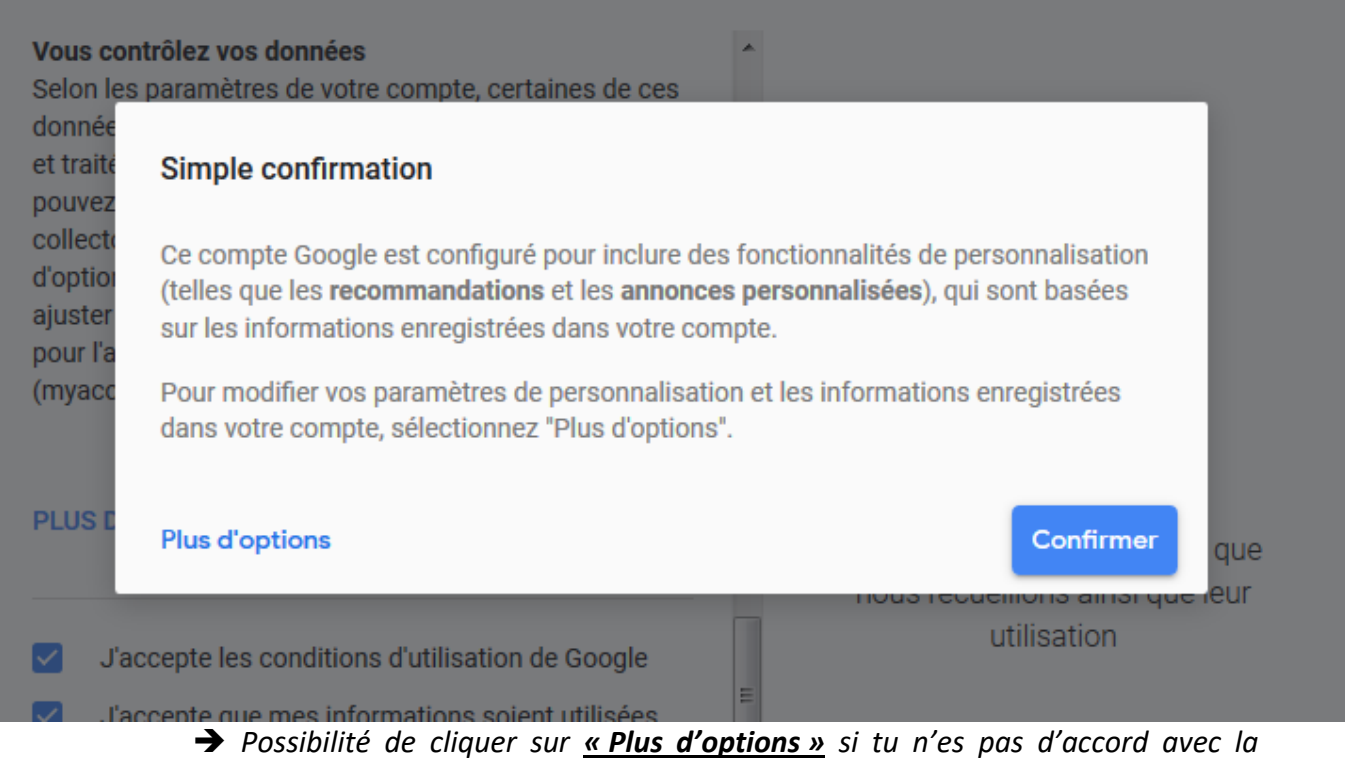

*politique de Google* 

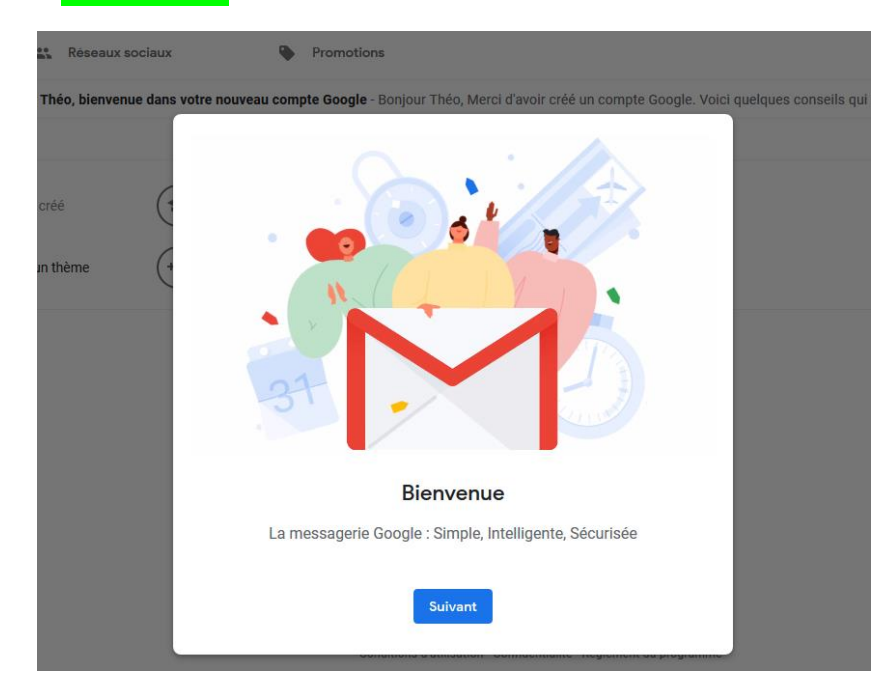

#### 9° Cliquer sur « Suivant » :

# 10° Cliquer sur « Ok » :

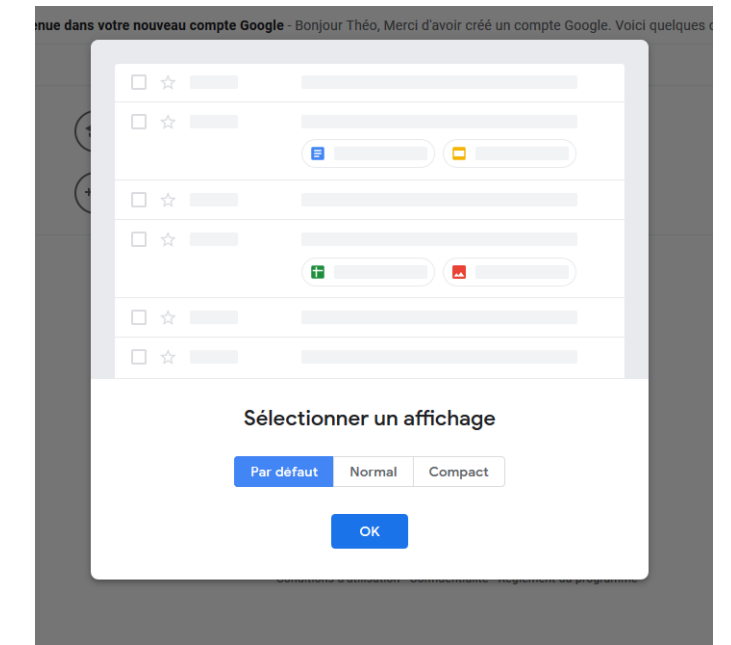

→ La messagerie a été créée avec succès

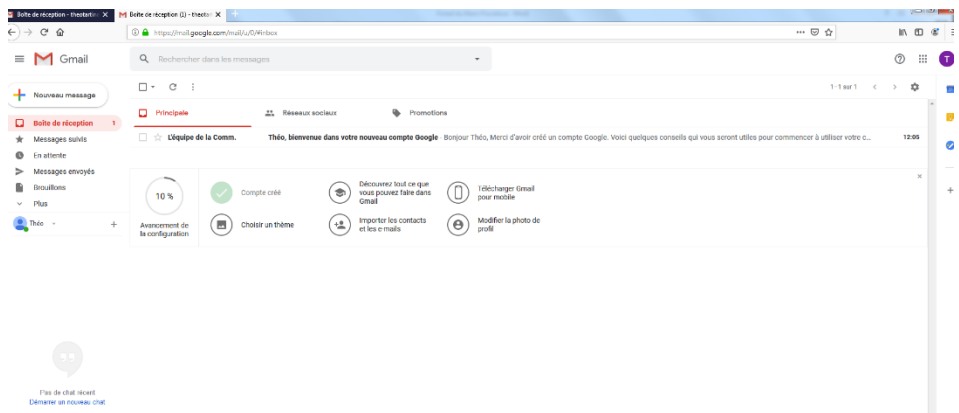

11° Cliquer sur le « Trait de réduction de page » en haut à droite, pour mettre ta messagerie en attente (comme ci-dessous) :

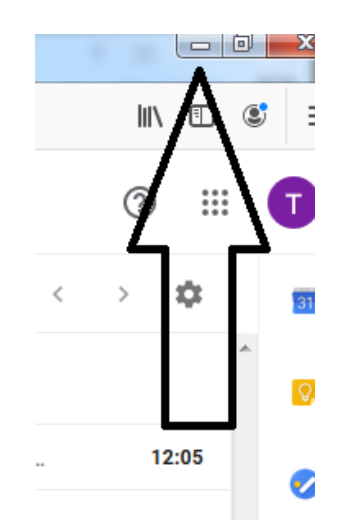

.

Maintenant que la création de l'adresse mail est terminée, nous allons nous occuper du compte Cerbere et du Portail du marin. Lorsqu'il faudra vérifier le mail, on reviendra sur la boîte de messagerie que nous venons de créer.

# <span id="page-11-1"></span><span id="page-11-0"></span>**ETAPE 1 : CREER UN COMPTE CERBERE ACCEDER A LA PAGE DE CREATION DU COMPTE CERBERE**

1° Aller sur *Internet* et taper « Portail du marin » et cliquer sur le lien :

#### $\rightarrow$  Vous obtiendrez cette image :

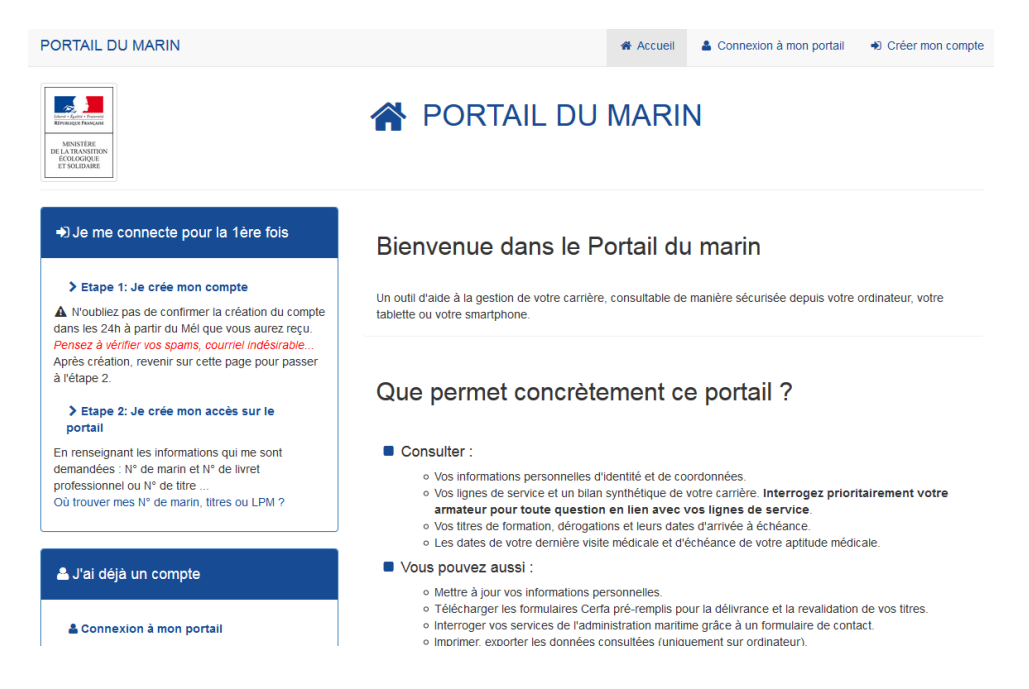

2° Cliquer sur « Etape 1 : je crée mon compte » :

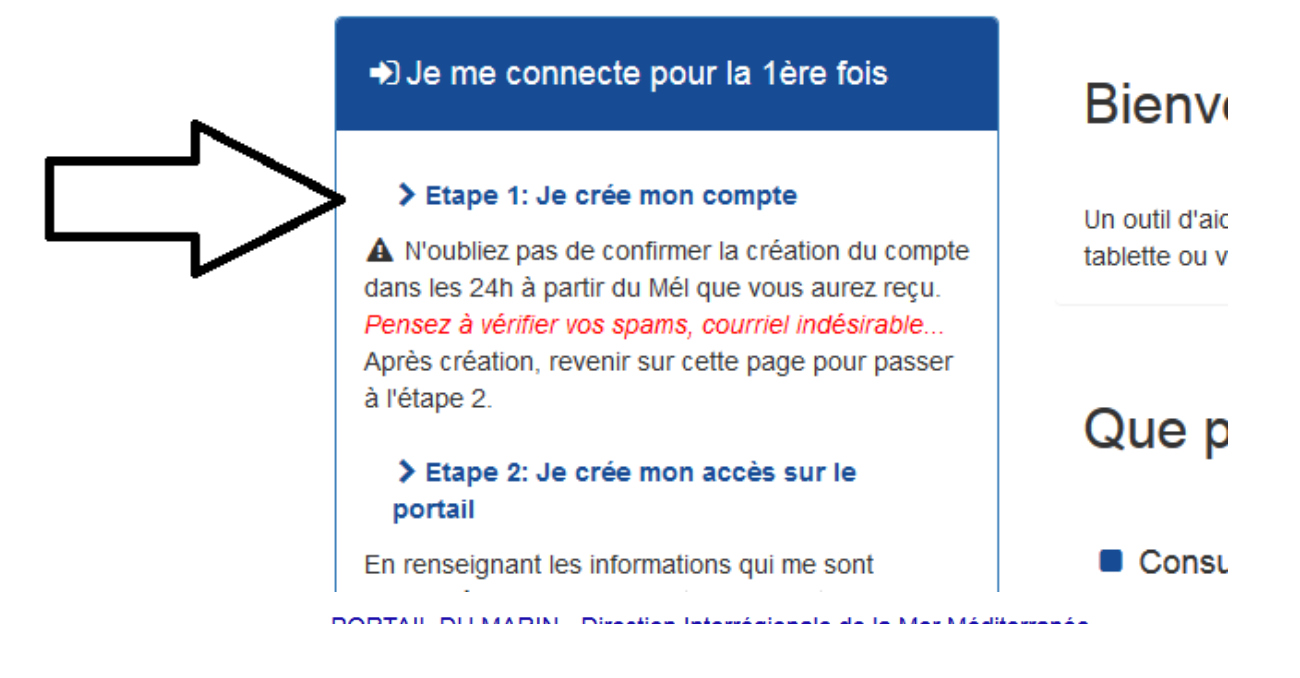

3° Cliquer sur le **DEUXIEME CHOIX** comme ci-dessous :

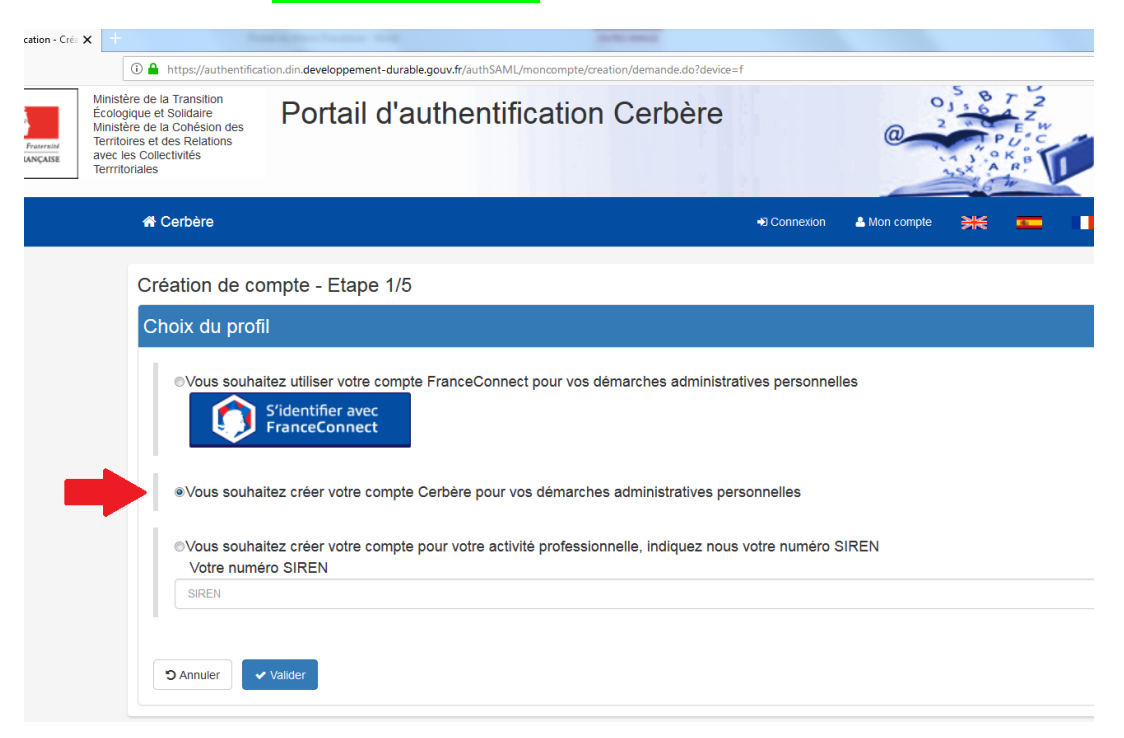

# **BIEN VERIFIER QUE C'EST BIEN CETTE CASE QUI EST COCHEE**

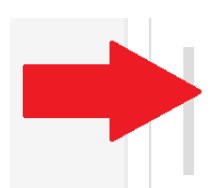

· Vous souhaitez créer votre compte Cerbère pour vos démarches administratives personnelles

# <span id="page-13-0"></span>**INFORMATIONS A FOURNIR LORS DE LA CREATION DU COMPTE CERBERE :**

4° Remplir les RENSEIGNEMENTS OBLIGATOIRES UNIQUEMENT, puis cliquer sur « Valider » :

- $\rightarrow$  Civilité
- $\rightarrow$  Prénom
- $\rightarrow$  Nom
- $\rightarrow$  Adresse mail + Confirmation adresse mail

#### Création de compte - Etape 2/5

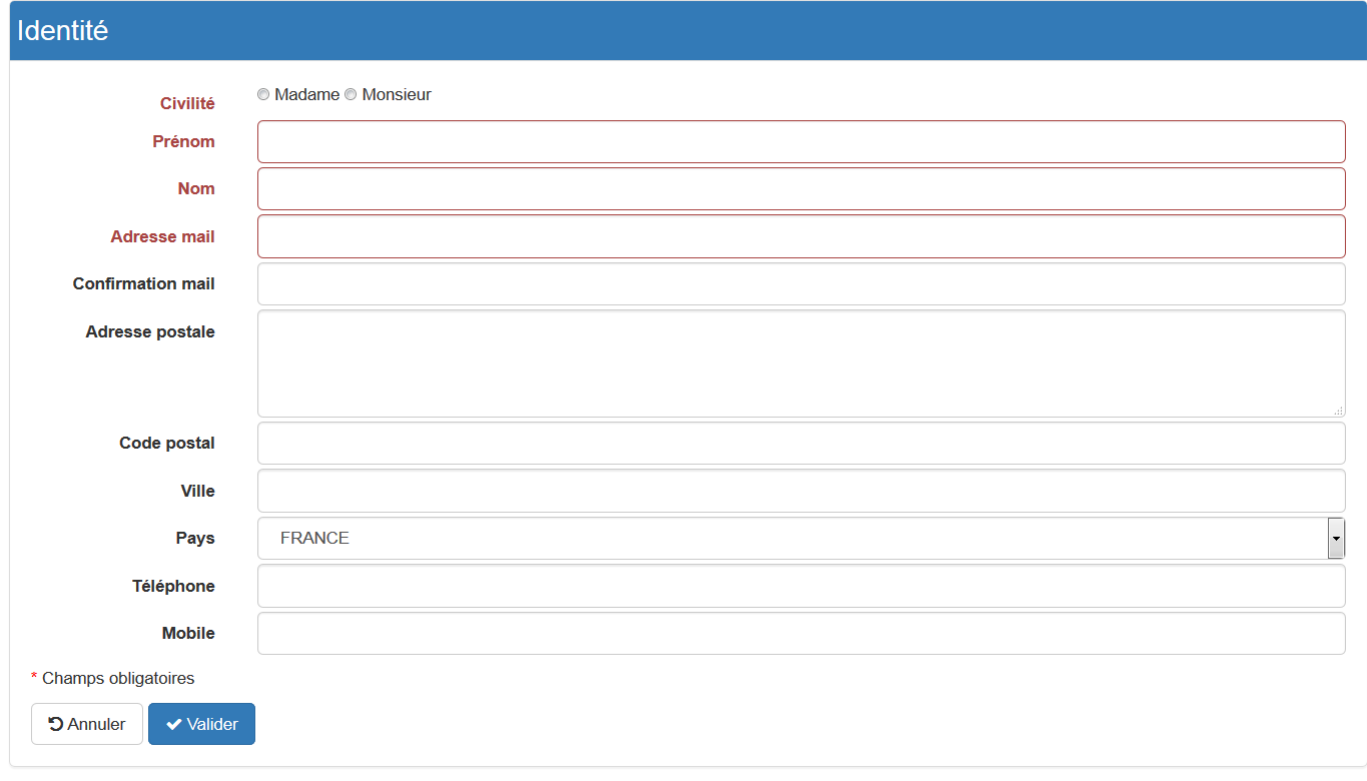

#### ATTENTION L'ADRESSE MAIL DEVIENDRA VOTRE IDENTIFIANT POUR LE PORTAIL

DU MARIN : c'est à cette adresse mail que le mail CERBERE à valider sera envoyé

### <span id="page-14-0"></span>**COMMENT CHOISIR SON MOT DE PASSE ?**

5° Choix du mot de passe, il doit contenir au moins :

- $\rightarrow$  1 Majuscule
- $\rightarrow$  1 ou plusieurs minuscules
- $\rightarrow 1$  chiffre
- $\rightarrow$  1 caractère spécial

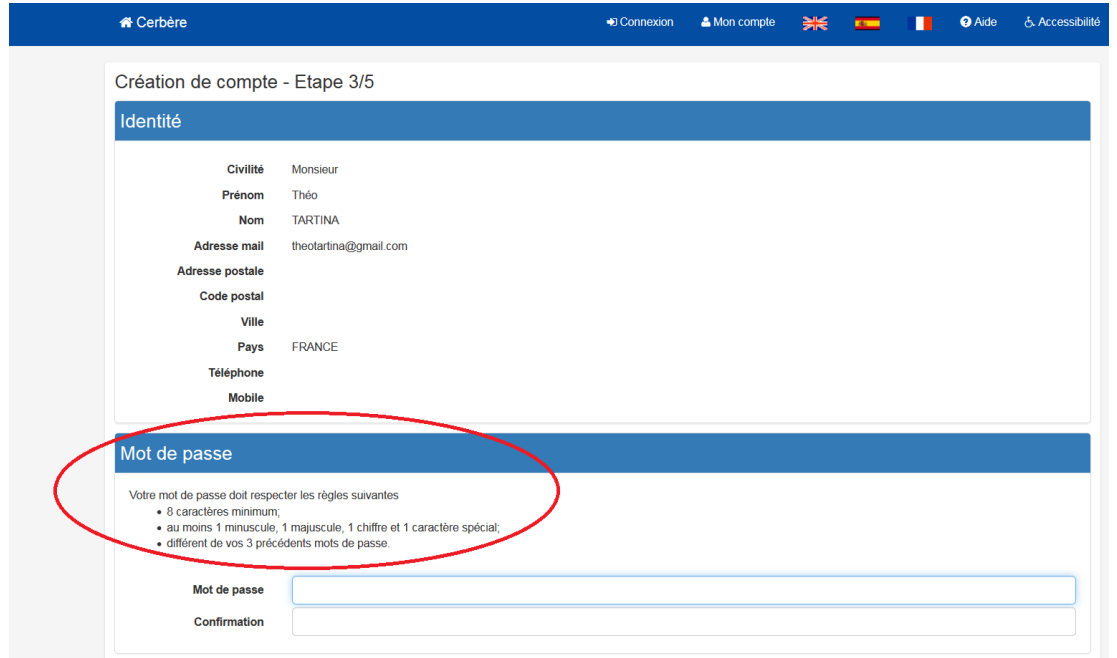

#### **TECHNIQUE CONSEILLEE**

Ton NOM ou PRENOM (il faut qu'il soit de **5 lettres minimum**) avec la **première lettre en MAJUSCULE** + Ton ANNEE DE NAISSANCE (69, 78, 89 ou 1987 etc.) + \* (étoile)

Pour l'exemple ci-dessus, cela donnerait : **Tartina84\***

<span id="page-14-1"></span>Cette technique ne reste qu'optionnelle, vous pouvez choisir ce que vous voudrez.

#### **CODE DE SECURITE ET VALIDATION DU COMPTE :**

6° Suivre les étapes suivantes :

- ◆ Recopier les lettres et les chiffres du code de sécurité
- → Cocher la case « J'accepte les conditions générales d'utilisation... »
- → Confirmer en cliquant « Oui »

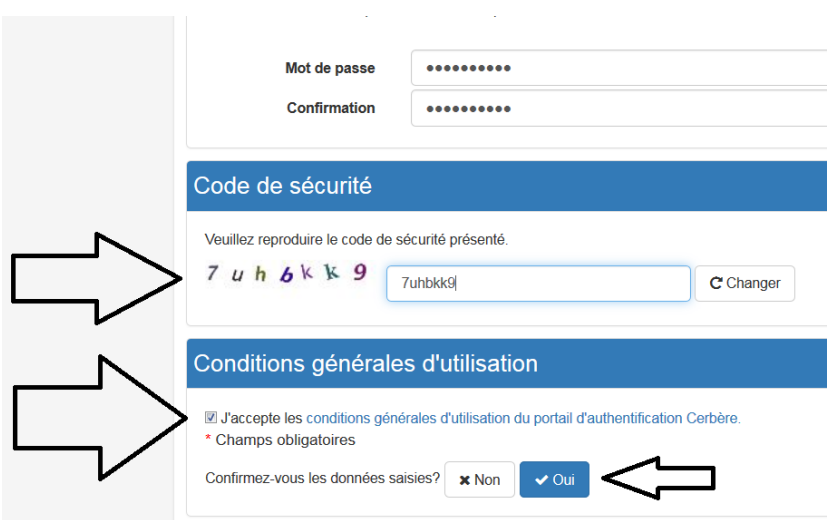

### <span id="page-15-0"></span>**COMMENT ACCEDER AU MAIL DE CONFIRMATION :**

7° Vous atterrirez sur cette page : c'est à ce moment-là qu'un mail a été envoyé sur votre boite mail :

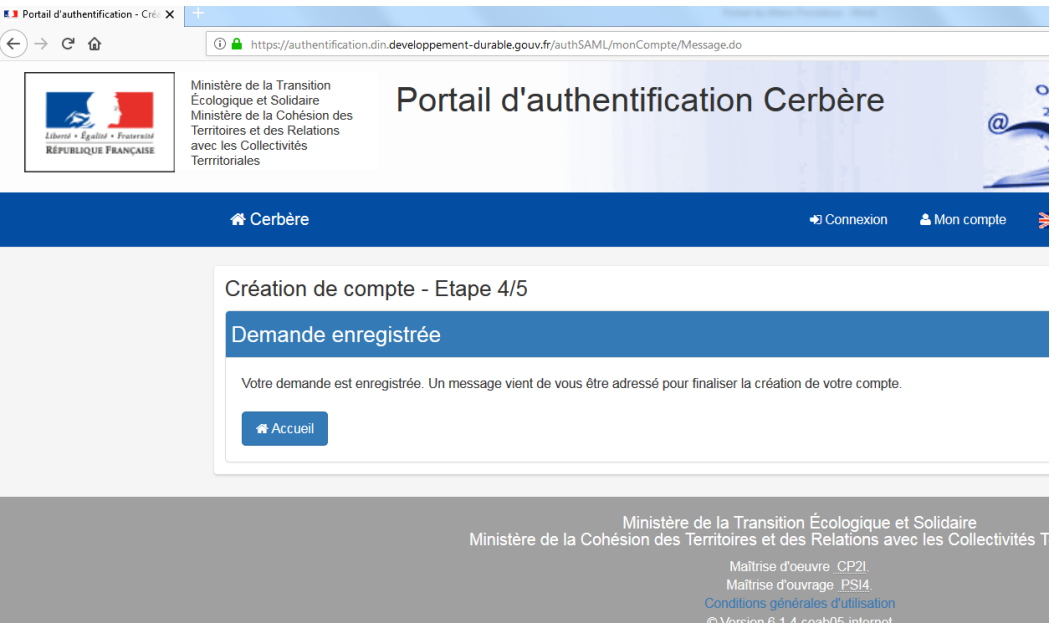

8° Retourner sur « Gmail » ou sur ta « Boîte de messagerie » (hotmail, outlook etc.) et rechercher le mail :

→ Voici à quoi ressemble le mail qu'il faut trouver :

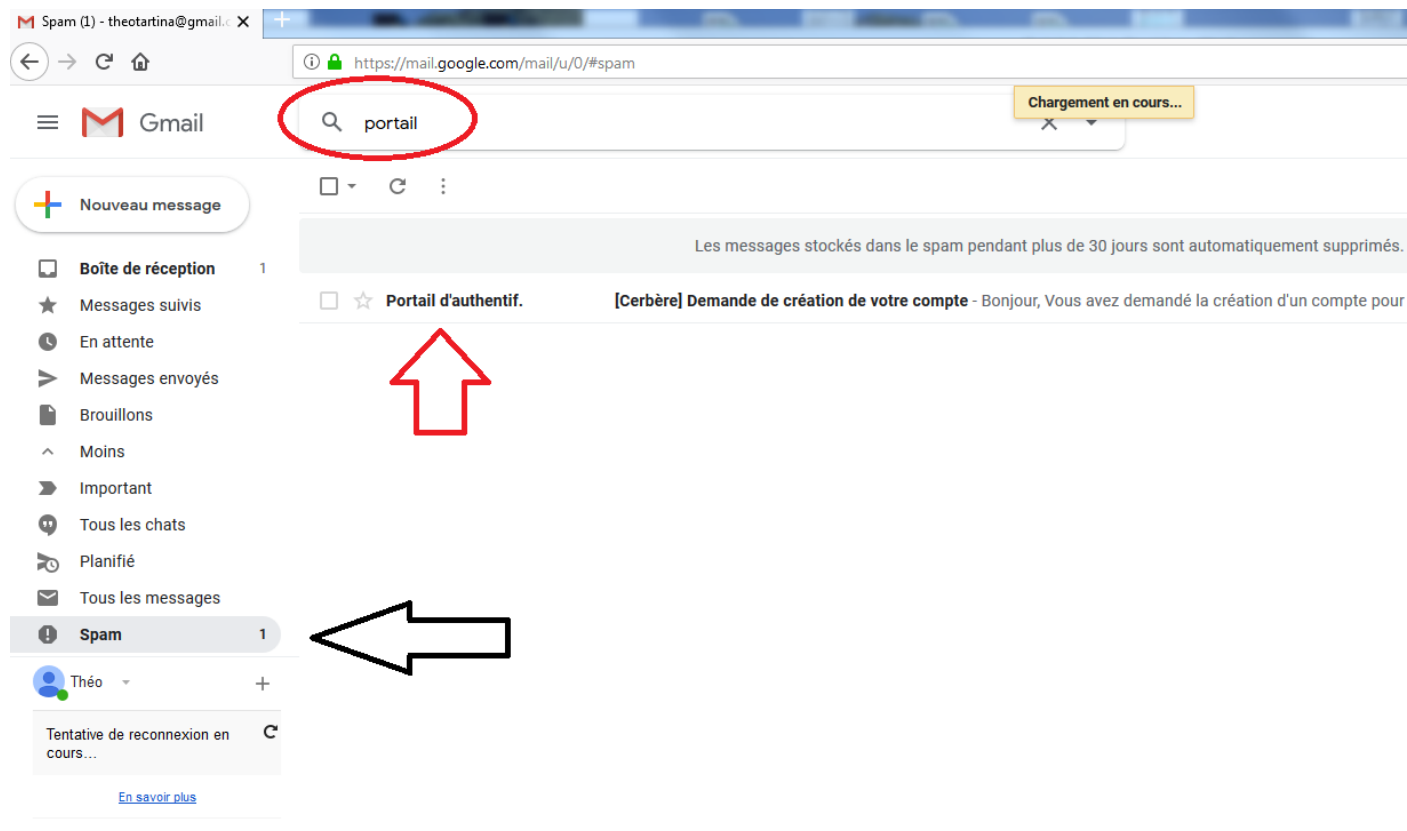

#### <span id="page-16-0"></span>**EVENTUALITES POSSIBLES PAR RAPPORT A LA RECEPTION DU MAIL :**

**3 SOLUTIONS :**

- 1) Le MAIL EST VISIBLE dans la boite de réception (tout va bien, il suffira de cliquer dessus et suivre les instructions)
- 2) Si le MAIL N'EST PAS VISIBLE c'est qu'il est dans les **SPAMS** ou **COURRIER INDESIRABLE** ou **POURRIELS**
- 3) Sinon tu peux aussi **RECHERCHER AVEC LA LOUPE** et taper « PORTAIL », la boite de messagerie devrait trouver

**ATTENTION IL FAUT ATTENDRE DES FOIS QUELQUES MINUTES SELON LE RESEAU**

#### **DANS LE CAS OU LE MAIL NE SERAIT PAS VISIBLE DIRECTEMENT, IL FAUT :**

9° Cliquer sur « SPAM » : (ou pourriels ou courriers indésirables, cela dépend des boîtes)

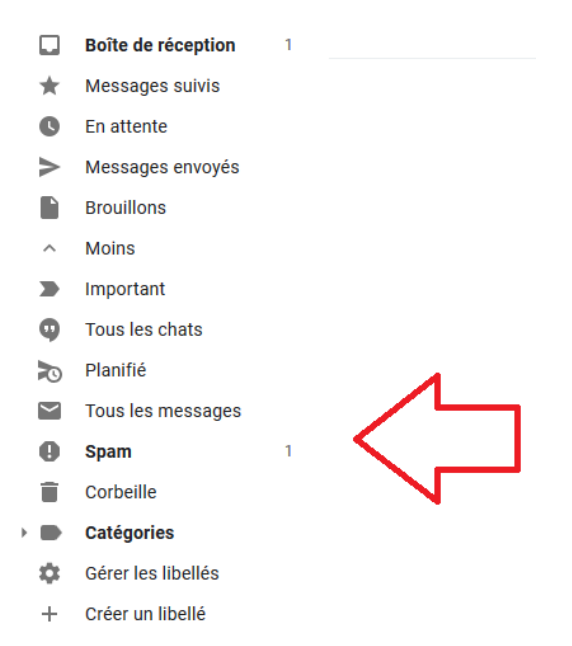

## <span id="page-17-0"></span>**COMMENT ACCEDER AU LIEN CERBERE ? :**

10° On obtient cette page et on clique dessus : c'est le mail que l'on cherchait !!

Les messages stockés dans le spam pendant plus

Portail d'authentif.

[Cerbère] Demande de création de votre compte - Bonjour, Vot

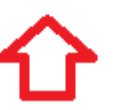

#### 11° On obtient ensuite cet écran et cliquer sur le lien en bleu (s'il est déjà) :

- Le mail n'est pas DANGEREUX. (Google ne reconnait pas les mails du gouvernement, il pense donc que c'est un SPAM ou une PUBLICITE, d'où cette alerte).
- Si le lien n'est pas en bleu, mais en noir comme sur l'exemple, il faut le sélectionner
- → Ce sont les lettres et les chiffres entre les 2 flèches bleues (voir image ci-dessus)
- ASTUCE : On peut cliquer 2 fois dessus, ça le sélectionne

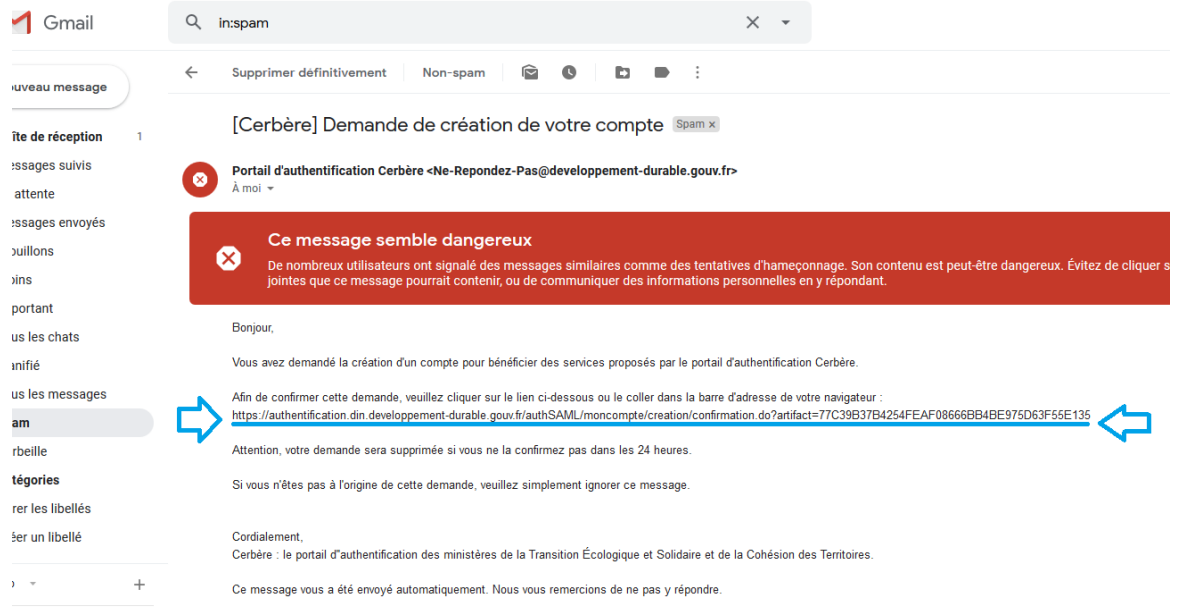

#### 12° Sélectionner le lien comme ci-dessous :

jointes que ce message pourrait contenir, ou de communiquer des informations personnelles en y répondant.

#### Bonjour,

Vous avez demandé la création d'un compte pour bénéficier des services proposés par le portail d'authentification Cerbère.

Afin de confirmer cette demande, veuillez cliquer sur le lien ci-dessous ou le coller dans la barre d'adresse de votre navigateur :

Attention, votre demande sera supprimée si vous ne la confirmez pas dans les 24 heures

Si vous n'êtes pas à l'origine de cette demande, veuillez simplement ignorer ce message

#### Cordialement.

Cerbère : le portail d"authentification des ministères de la Transition Écologique et Solidaire et de la Cohésion des Territoires

\*13° Une fois le lien sélectionné, appuyer sur le **bouton droit de la souris** et on obtient ce qu'il y a ci-dessous. Choisir « Copier » et aller sur internet pour coller le lien sur la barre adresse :

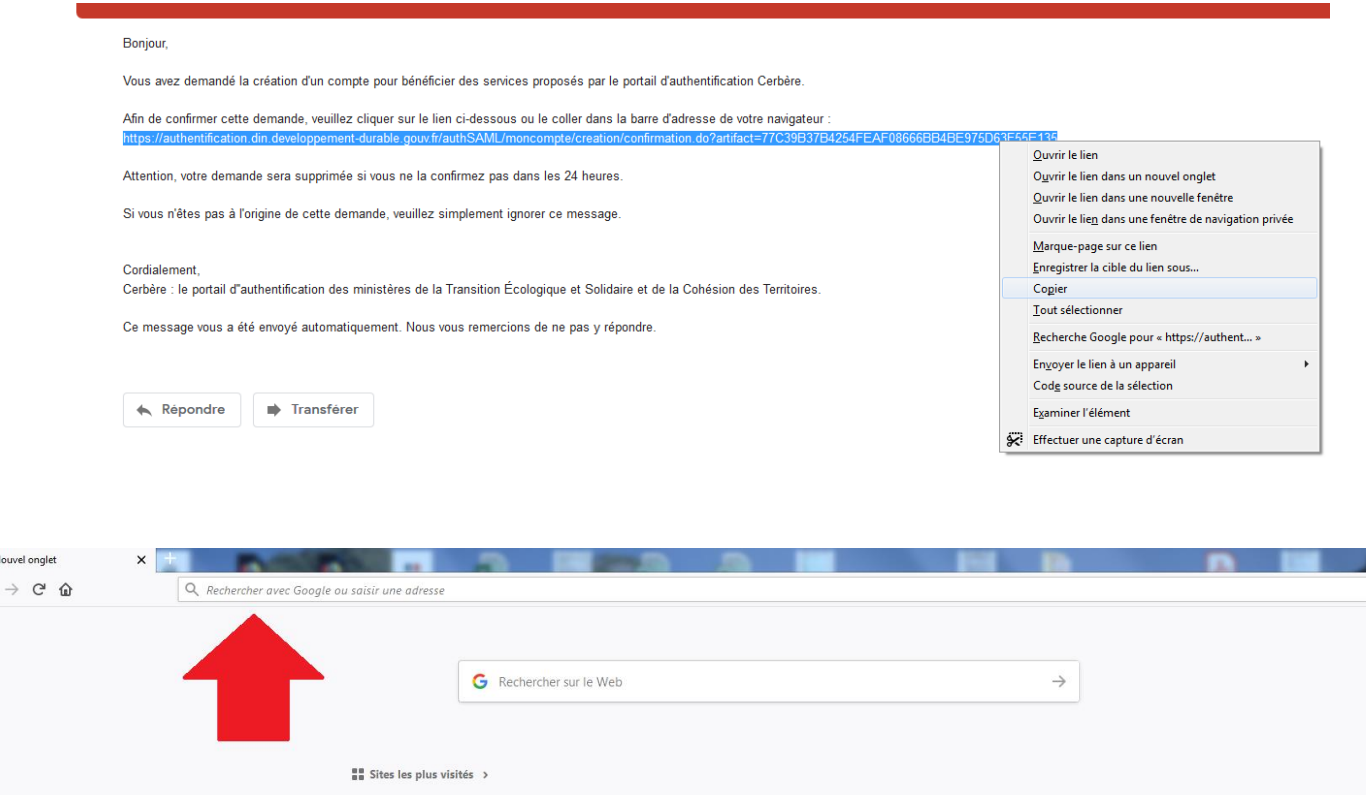

14° Ci-dessous la barre adresse. Clic droit sur la souris et choisir « Coller » :

:<br>☆ Éléments-clés >

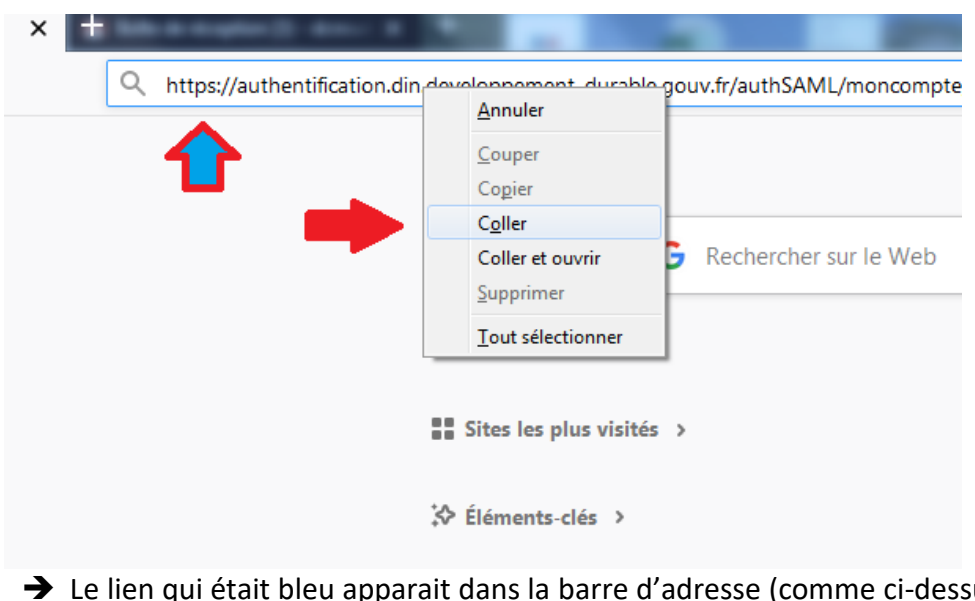

sus flèche rouge et bleue)

**ATTENTION** Sur la **version mobile**, vous devez **presser longtemps le lien sur votre écran** et le sélectionner entièrement, le copier et le coller sur une page Internet. Si le lien est déjà en **bleu**, il suffira de cliquer dessus. Ensuite, vous devrez « Refuser » ou « Annuler » **l'installation du certificat.** 

15° CLIQUER sur la touche « Entrée » et on obtient :

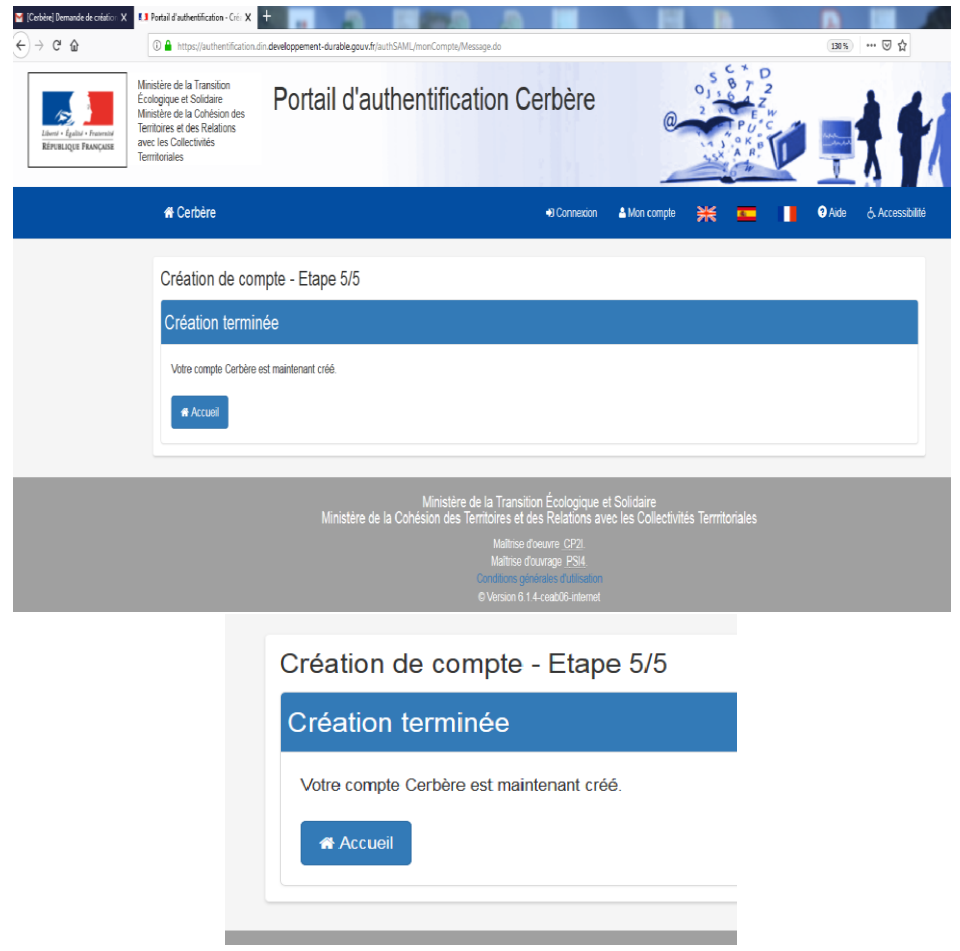

#### **FELICITATION VOTRE COMPTE CERBERE EST MAINTENANT CREE !**

- Si D'AUTRES MESSAGES S'AFFICHENT (erreur, inconnu etc.), essayez quand même de PASSER A LA SUITE CAR SOUVENT CELA FONCTIONNE.
- → PAR CONTRE, si c'est noté « COMPTE DEJA EXISTANT » là il faut REVENIR A L'ACCUEIL et CHANGER LE MOT DE PASSE. Un mail sera envoyé sur la messagerie (Gmail ou autre) pour changer le mot de passe Cerbere.
- Si vous RENCONTREZ D'AUTRES PROBLEMES, CONTACTER Rudy aux affaires maritimes (40 54 95 28 ou [rudy.decaudain@affaires-maritimes](mailto:rudy.decaudain@affaires-maritimes) en expliquant la situation.)

# <span id="page-21-1"></span><span id="page-21-0"></span>**ETAPE 2 : CREER SON PORTAIL DU MARIN : COMMENT CREER SON COMPTE ? :**

16° Maintenant, aller sur « Internet » puis taper « Portail du marin », puis sur « Etape 2 » :

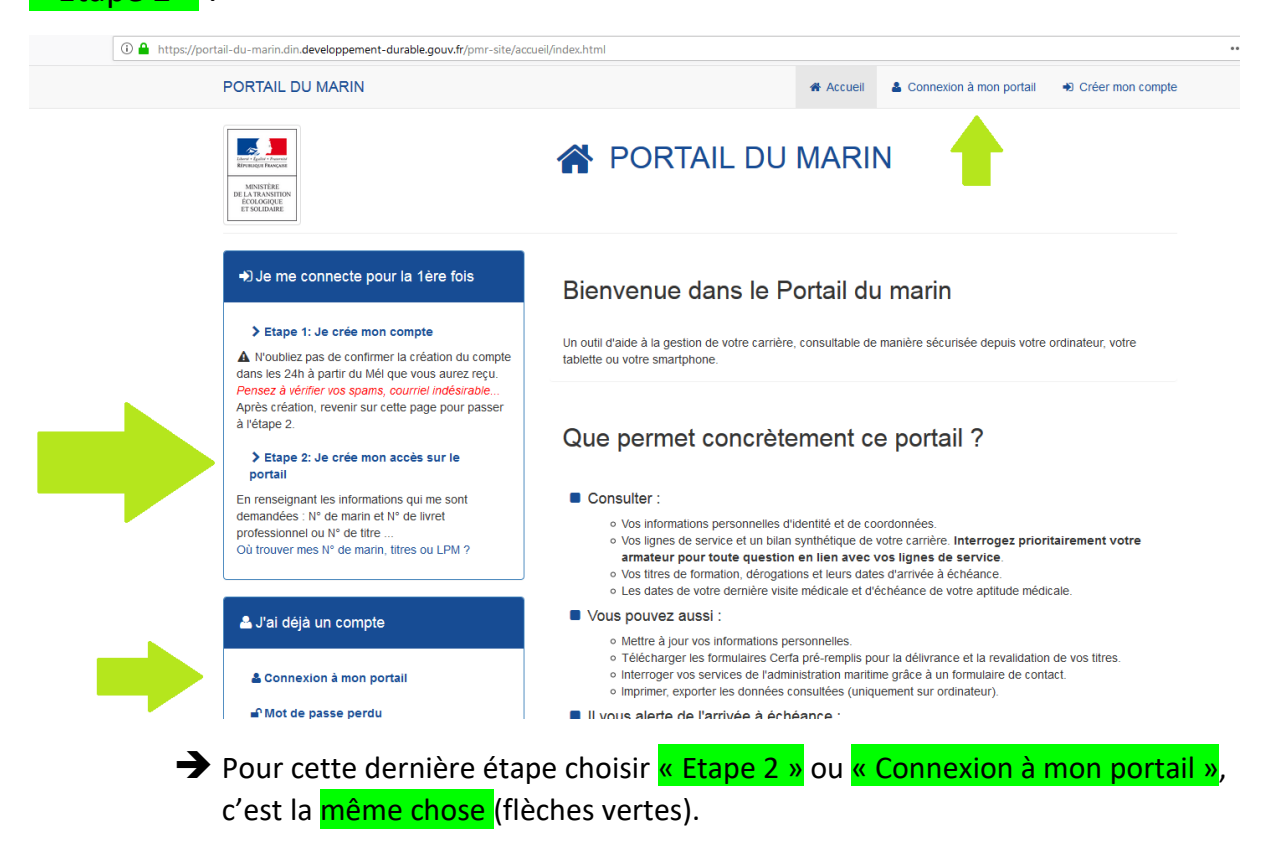

17° Cette écran apparaîtra, entrer son « Identifiant » puis son « Mot de passe » CERBERE et valider en appuyant sur « Connexion » :

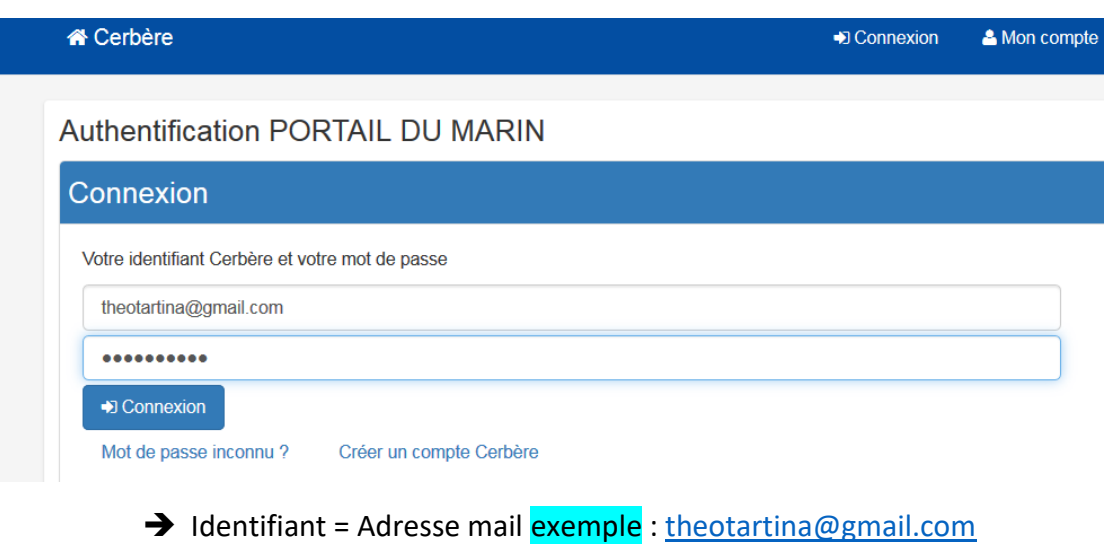

Mot de passe exemple : Tartina84\* etc.

18° Cette fenêtre apparaîtra :

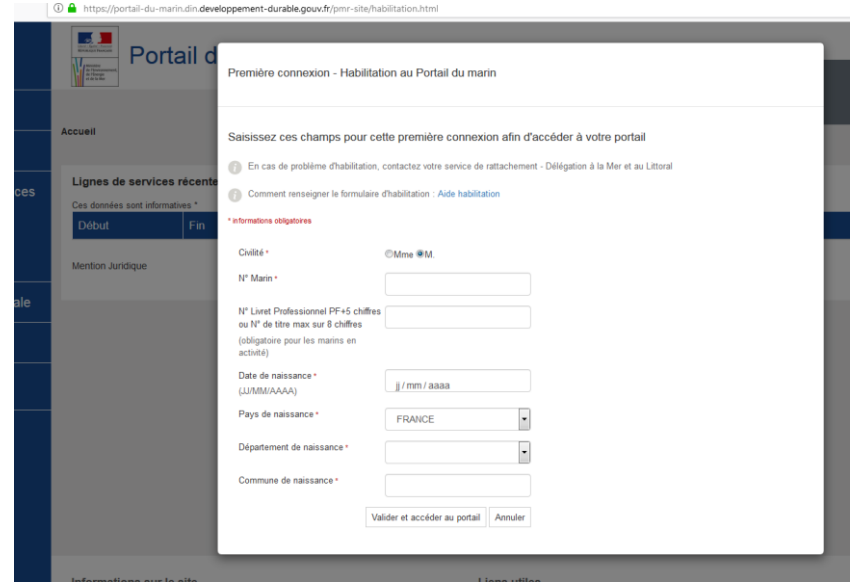

- C'est la **page d'habilitation du portail du marin**
- Il ne faut la REMPLIR QU'UNE SEULE FOIS
- <span id="page-22-0"></span>**Ci-dessous les explications afin de remplir cette page**

#### **OU TROUVER SON N° MARIN (provisoire ou définitif)OU SON N° TI ? :**

19° Chercher le « N° MARIN » ou le « TI » et **l'insérer dans la case** (comme cidessous) :

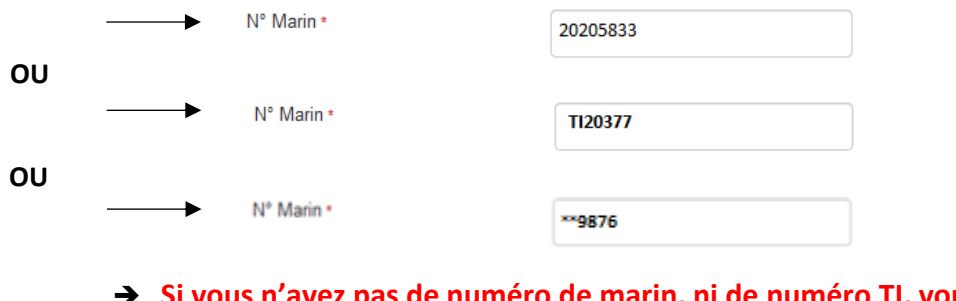

- **Si vous n'avez pas de numéro de marin, ni de numéro TI, vous pouvez demander votre numéro de marin provisoire qui commence par \*\* directement à votre centre de formation ou aux affaires maritimes.**
- **Important : Avec le numéro commençant par \*\* il faudra fournir un numéro d'attestation de formation AMFORE (demander à votre centre de formation qu'il a bien été validé et enregistré sur AMFORE, sinon ça ne marchera pas)**

 On peut les trouver sur les brevets comme dans l'exemple ci-dessous, **SINON** les demander à son armateur, à son école de formation ou aux affaires maritimes (attention ci-dessous ce sont des exemples, ne pas les utiliser)

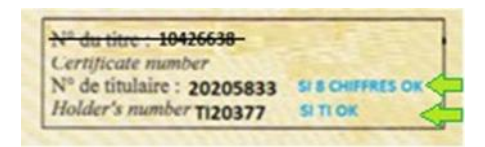

- **→** Il contient **8 CHIFFRES** exemple : 20205833 (sans espace)
- → Il est possible d'utiliser le numéro commençant par **TI** (que vous avez reçu **par mail si vous avez déjà fait votre demande de délivrance de titre auprès de Bianca Lestrade et que vous avez bien renseigné votre adresse mail)**

Voir site internet si besoin : [http://www.sam.polynesie-francaise.developpement](http://www.sam.polynesie-francaise.developpement-durable.gouv.fr/spip.php?page=sommaire)[durable.gouv.fr/spip.php?page=sommaire](http://www.sam.polynesie-francaise.developpement-durable.gouv.fr/spip.php?page=sommaire)

### **OU TROUVER SON N° DE TITRE ? :**

(pas besoin de numéro de titre si vous avez un numéro \*\* + un numéro d'attestation validé sur Amfore)

20° Inscrire le « Numéro de TITRE / BREVET » et l'insérer (comme montré cidessous) :

- Il contient **8 chiffres sans espace**
- On le trouve sur les **TITRES ou BREVET en haut à gauche** (comme ci-dessous)

<span id="page-23-0"></span>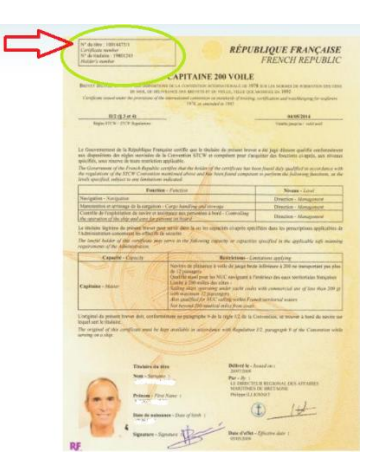

**Si vous n'avez pas de titre professionnel maritime en format papier chez vous, vous pouvez demander le numéro d'un de vos titres (CFBS, médical 1, Capitaine 200, CGO, etc...) à votre école de formation, votre armateur ou encore aux affaires maritimes.**

#### **L'EXEMPLE EST UN FAUX NUMERO**

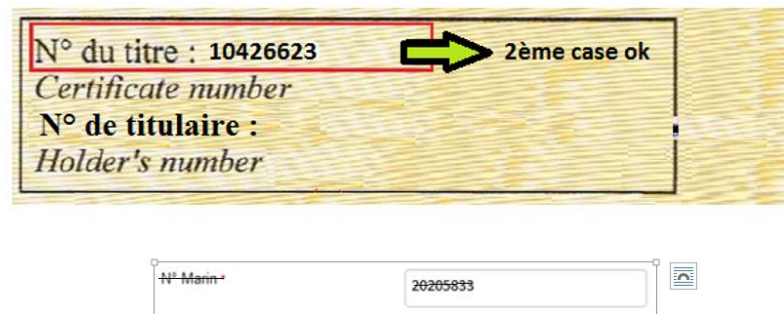

10426623

Nº Livret Professionnel PF+5 chiffres

ou N° de titre max sur 8 chiffres (obligatoire pour les marins en

activité)

### <span id="page-24-0"></span>**LES AUTRES INFORMATIONS A FOURNIR :**

#### 21° **Remplir le reste de la page :**

- $\rightarrow$  Date de naissance
- **Pays de naissance** : France (Vous pourrez par la suite mettre Polynésie dans « adresse »)
- **Département de naissance** : Polynésie française
- **→ Commune de naissance** : **exemple** Papeete
- **ATTENTION** Si la commune de naissance n'est pas reconnue par les systèmes informatiques, il faut demander aux affaires maritimes sous quelle commune le marin a été enregistré
- $\rightarrow$  **NE PAS INSISTER SI UN MESSAGE D'ERREUR APPARAIT POUR NE PAS BLOQUER LE PORTAIL**
- **SI BESOIN** Demander aux affaires maritimes le numéro de marin, de titre, commune de naissance enregistrée etc. par mail :
- **P** [rudy.decaudain@affaires-maritimes.pf](mailto:rudy.decaudain@affaires-maritimes.pf)

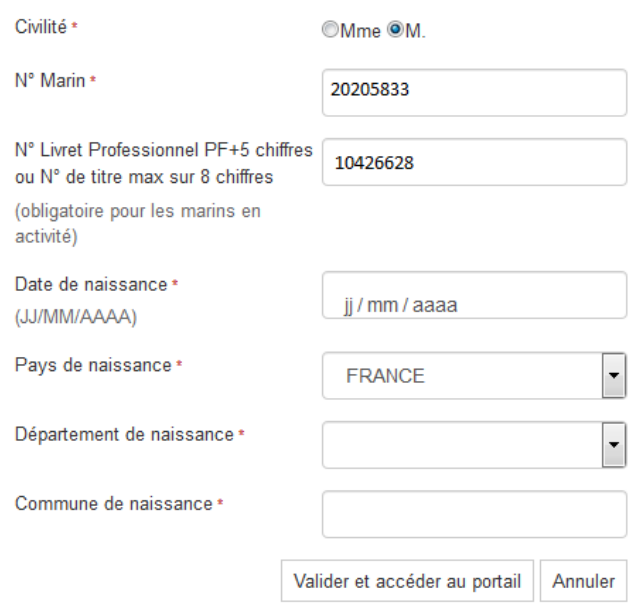

Ca y est ton compte et ton accès au portail sont créés. Pense à bien mémoriser ton identifiant et ton mot de passe.

**Important : Mettez toutes vos informations à jour dans votre profil portail du marin (adresse, téléphone, …) elles seront automatiquement mises à jour dans nos données. C'est très utile si vous téléchargez des documents Cerfa pré remplis ou si on doit vous envoyer du courrier ou vous appeler.**

# <span id="page-25-0"></span>**COMMENT ACCEDER RAPIDEMENT AU « PORTAIL DU MARIN » SI TON COMPTE EST DEJA CREE ? :**

**Une fois que VOTRE COMPTE CERBERE et VOTRE ACCES AU PORTAIL DU MARIN sont CREES il n'y a plus besoin de faire tout ça.**

# **Il suffira :**

 $\rightarrow$  ALLER SUR INTERNET  $\rightarrow$  ECRIRE « PORTAIL DU MARIN » ALLER SUR LE PORTAIL DU MARIN  $\rightarrow$  CONNEXION A MON PORTAIL  $\rightarrow$  IDENTIFIANT : adresse mail  $\omega$ ... MOT DE PASSE Cerbere Portail du marin : exemple Tartina84\*… VALIDER

# **C'EST TOUT !**